### **ADMISIONES**

# **Manual del Usuario—Registro en Línea Dirección deAdmisiones - ESPOL**

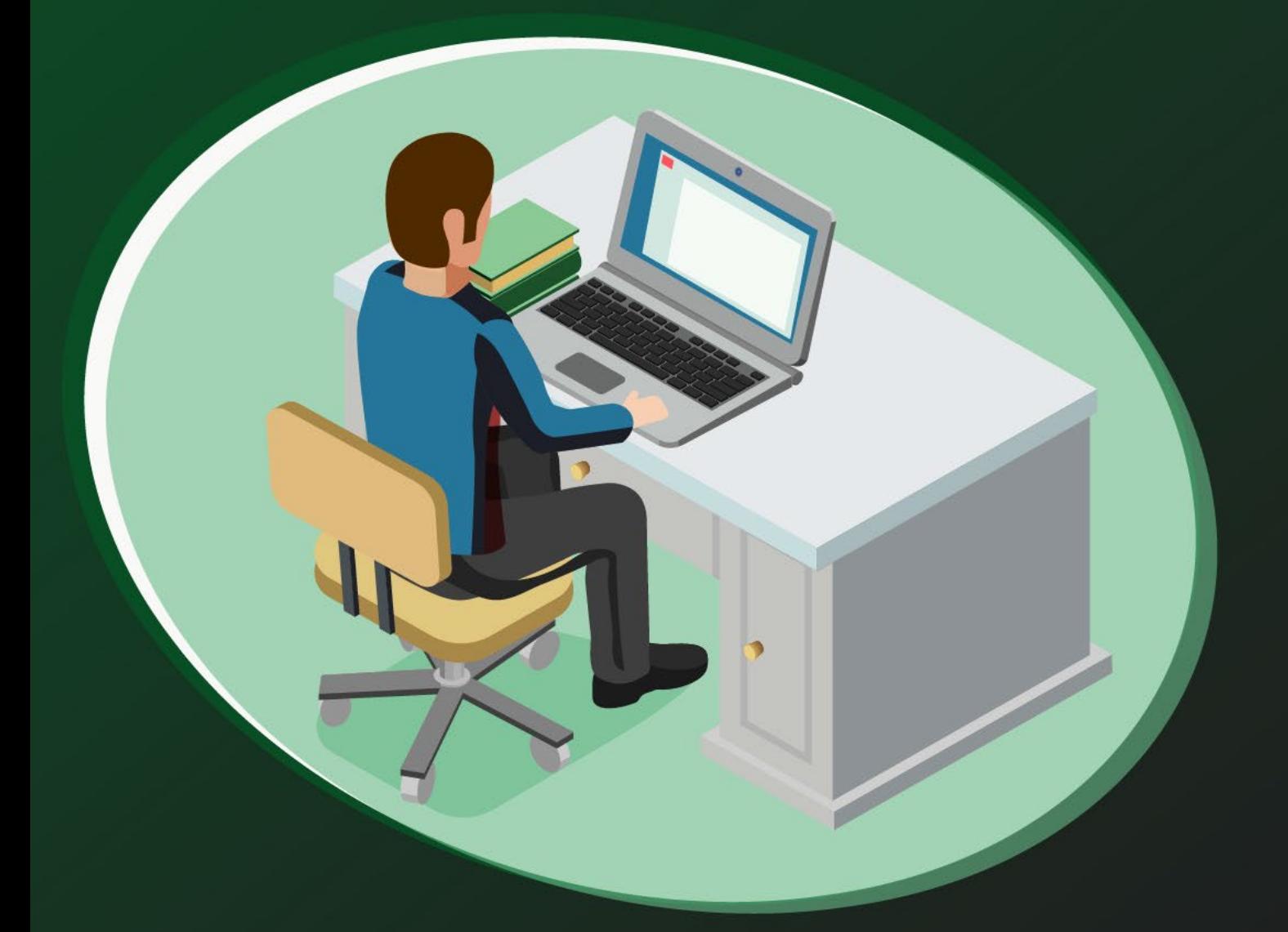

**[admision@espol.edu.ec](about:blank)**Dirección de Admisiones

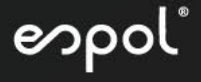

#### **Recuerda: Si no participaste en el Registro Nacional, tu inscripción no será considerada.**

INGRESAR<sup>1</sup>

#### **1. PANTALLA INICIAL**

espol

Admisiones

Para tener acceso a la Plataforma del [Académico](https://academico.admision.espol.edu.ec/RegistroLineaExamenIngreso/RegistrarCuenta) en línea debe ingresar en su navegador la siguiente dirección:

A continuación, en la Figura 1, se muestra la imagen de bienvenida del sistema. Luego dar clic en "Crear Cuenta".

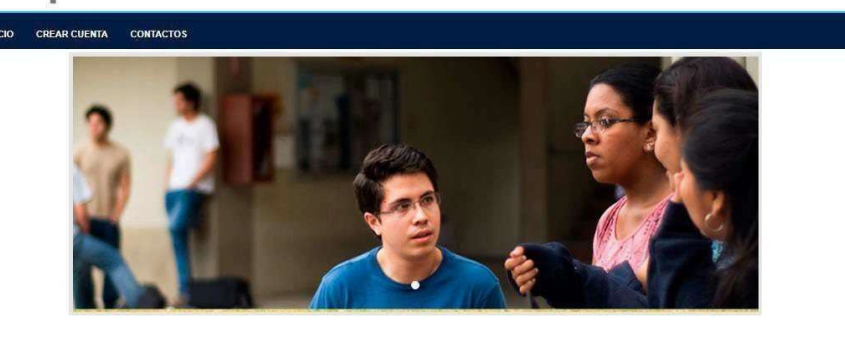

Se presentarán tres opciones en el menú principal (Inicio, Crear Cuenta, Admisiones)

**Figure 1.** Pantalla Inicial de Admisión-ESPOL.

#### **2. ACCESO AL SISTEMA PASO 1: CREAR CUENTA**

Para tener acceso al sistema primero debe crear su cuenta, ver figura 2 y 3. Deberá elegir el tipo de documentación sea cédula o pasaporte y registrar el número correspondiente. Se sugiere que los aspirantes de nacionalidad ecuatoriana se inscriban con su número de cédula.

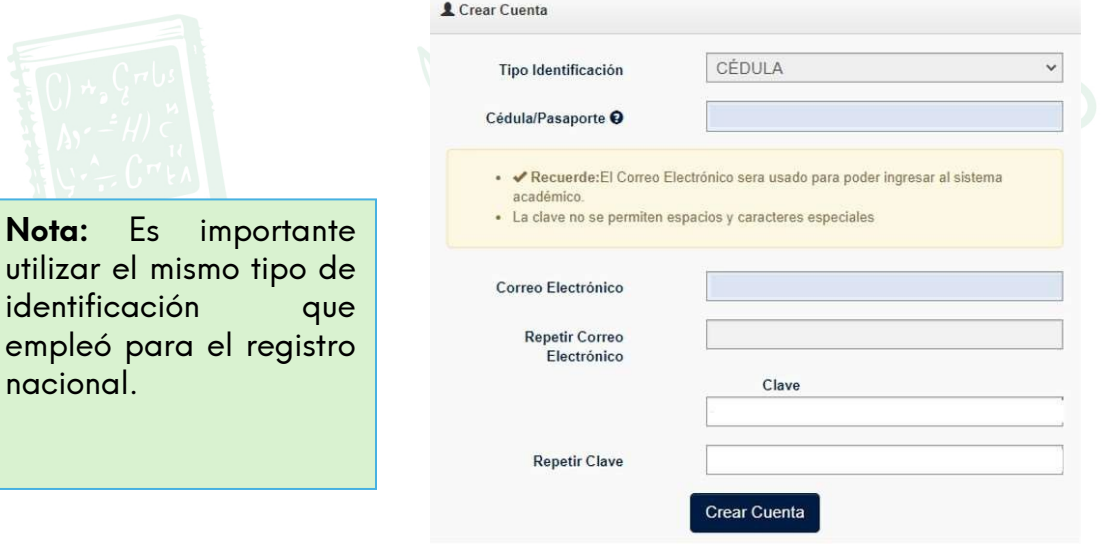

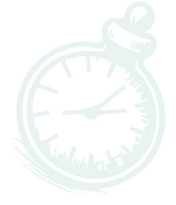

espol

**Figure 2.** Ingreso de número de identificación y correo

El correo electrónico \*que registre representa el usuario de su cuenta por tal razón se debe verificar que este seael correcto. Para ello, debe hacer clic en "**Generar Pin**"; este PIN será enviado al correo ingresado. Debe revisar su correo en bandeja de entrada o spam y digitar el PIN generado para continuar con la creación de su cuenta.

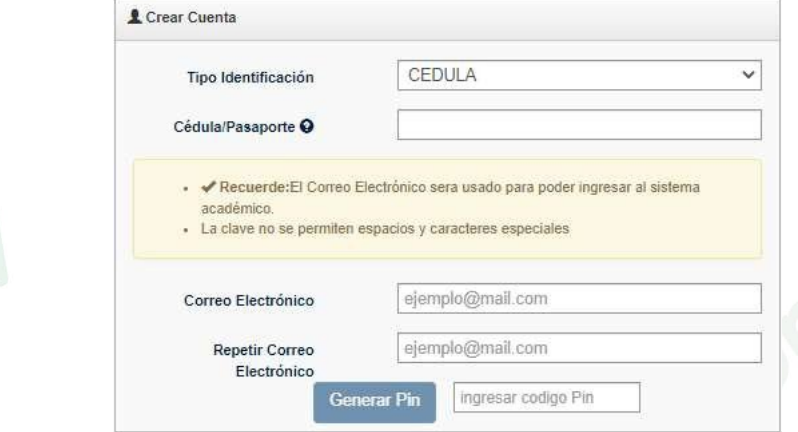

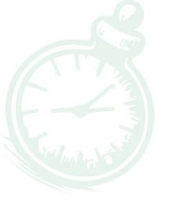

espol

**Figure 3.** Ingreso de contraseña y creación de cuenta

\*Para asegurarse de recibir todas nuestras notificaciones, le recomendamos verificar que la bandeja de entrada del correo electrónico que utilizará para crear su cuenta no esté llena. Si lo está, es posible que no reciba mensajes importantes. En ese caso, considere crear una nueva cuenta de correo electrónico para evitar este inconveniente.

Una vez ingresado el PIN, deberá crear una clave y hacer clic en "**Crear Cuenta**".

Éxito. Se ha generado una clave para su ingreso, favor revisar su correo

Se enviará al correo registrado un recordatorio con el usuario y contraseña.

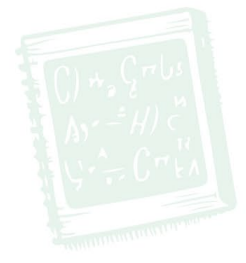

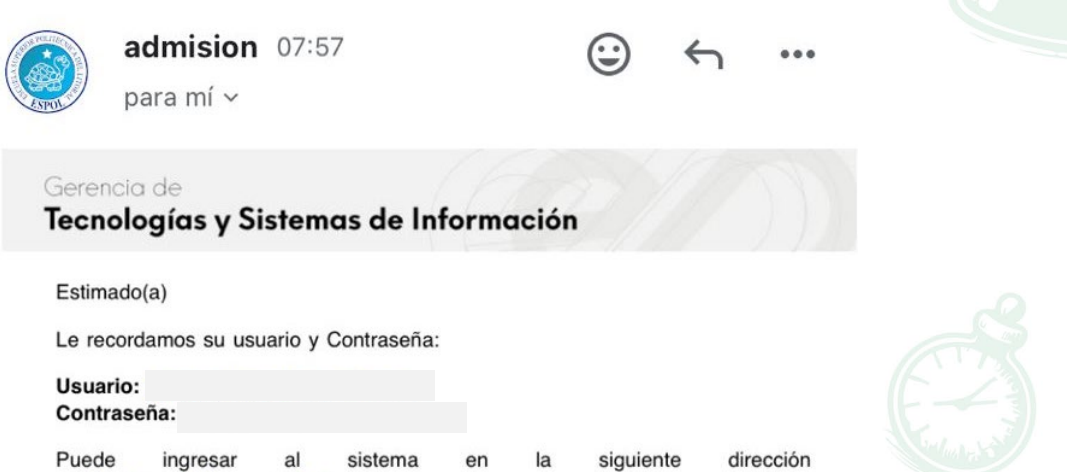

espol:

**Figure 4.** Correo con información del usuario y contraseña

sistema

 $\rho$ n

## Dirección de Admisiones

Puede

ingresar

academico.admision.espol.edu.ec

al

PASO 2: "INGRESAR" Deberá ingresar [a Admisiones-ESPOL](https://academico.admision.espol.edu.ec/RegistroLineaExamenIngreso/RegistrarCuenta) con el correo y contraseña registrada, luego hacer clic en "Iniciar sesión" Figura 5.

En caso de poseer una cuenta en admisiones y no recuerde su contraseña, puede solicitarlo dando clic en la opción "**Recordar clave**".

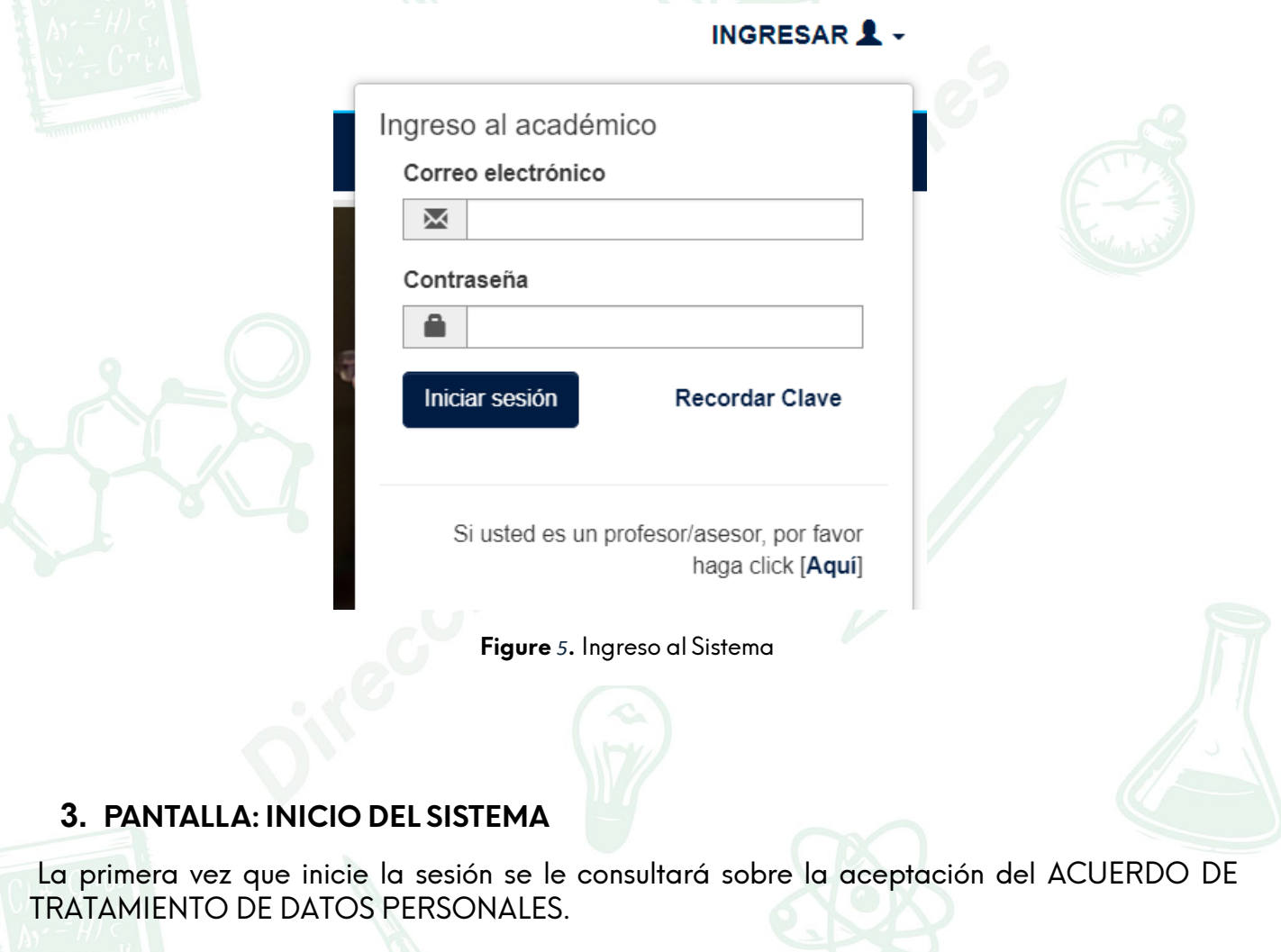

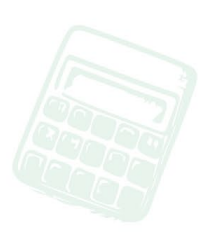

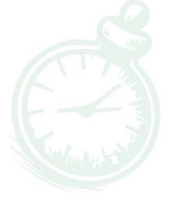

espol"

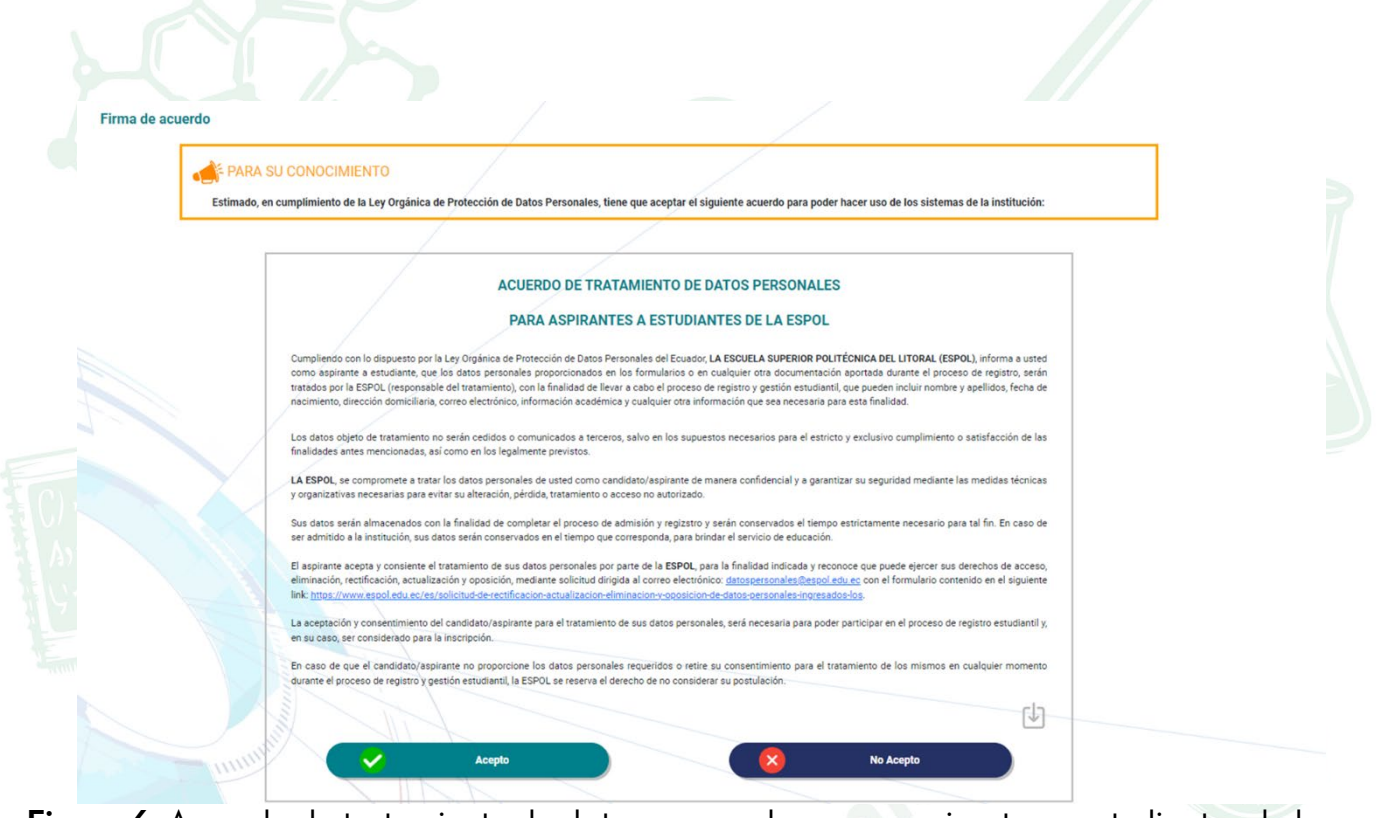

**Figure 6.** Acuerdo de tratamiento de datos personales para aspirantes a estudiantes de la ESPOL

Cuando haya ingresado su e-mail registrado con la contraseña, le aparecerá la pantalla de **Inicio** delSistema, donde tiene acceso a "**Actualizar Datos**" e "**Inscripción Examen Ingreso**".

#### **4. ACTUALIZAR DATOS**

Para poder registrarse en línea deberá tener toda la información actualizada (**Figura 7**)

La actualización de datos es requerida previo a la inscripción, considere que el proceso culminacuando se seleccione la opción del menú "**Inscripción en línea".**

#### **PASO 1: "DECLARACIÓN DE VERACIDAD"**

Leer la declaración de veracidad de la información, aceptar y continuar.

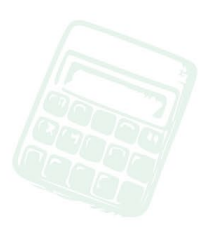

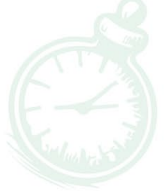

espol

# Admisiones Ol

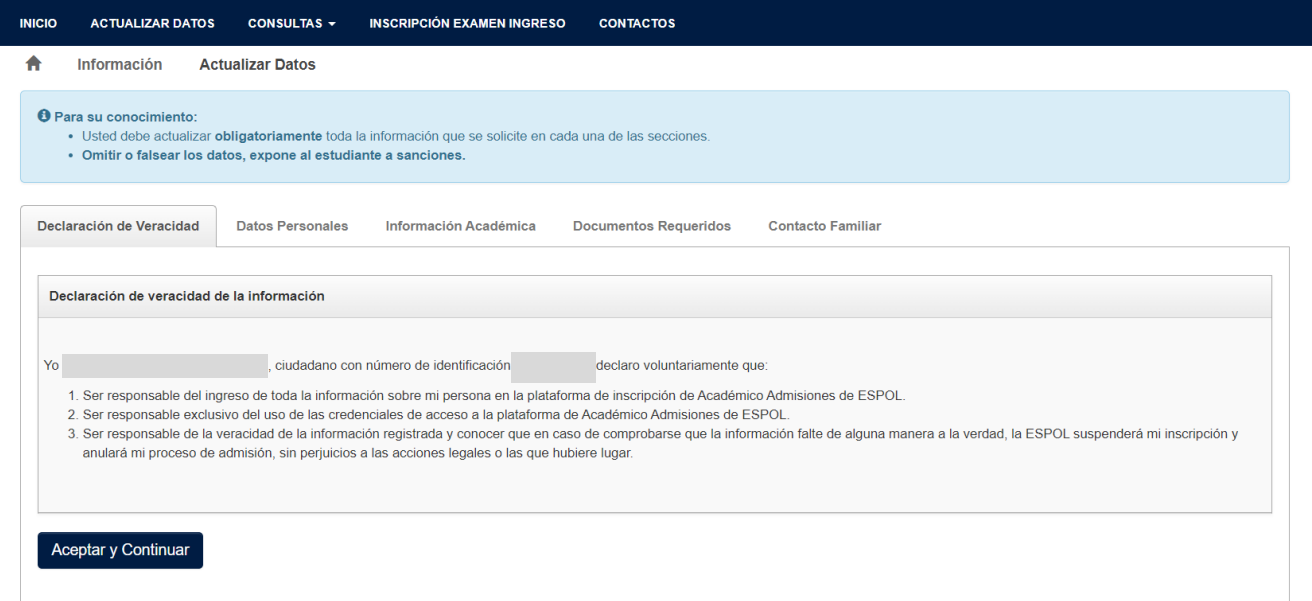

### **Figure 7.** Declaración de Veracidad

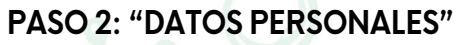

Actualizar los datos personales:

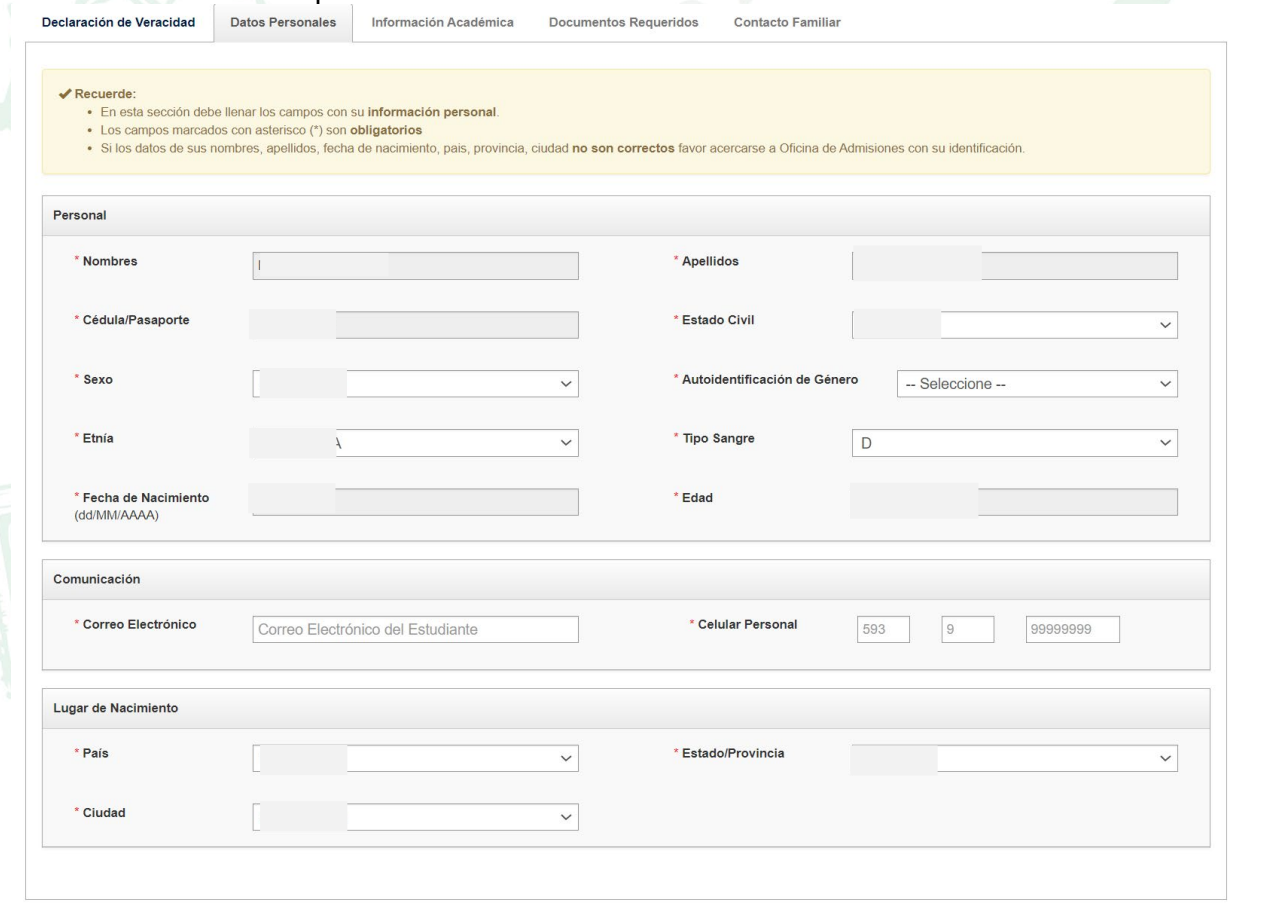

#### **Figure 8.** Actualización de Datos Personales

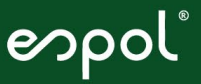

Si esta todo correcto al dar clic en "Guardar" aparecerá un mensaje de confirmación y será dirigido al siguiente formulario que debe llenar.

> **VExito** Sus Datos Personales han sido actualizados

Si existe algún error aparecerá un mensaje de alerta

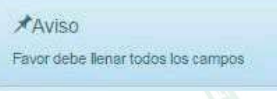

#### **PASO 3: INFORMACIÓN ACADÉMICA**

Actualizar los datos de información académica:

**CASO 1.-** Aspirantes que son bachilleres deberán ingresar el nombre del colegio. Una vez que llene todos los campos hacer clic en el botón "Guardar y Continuar".

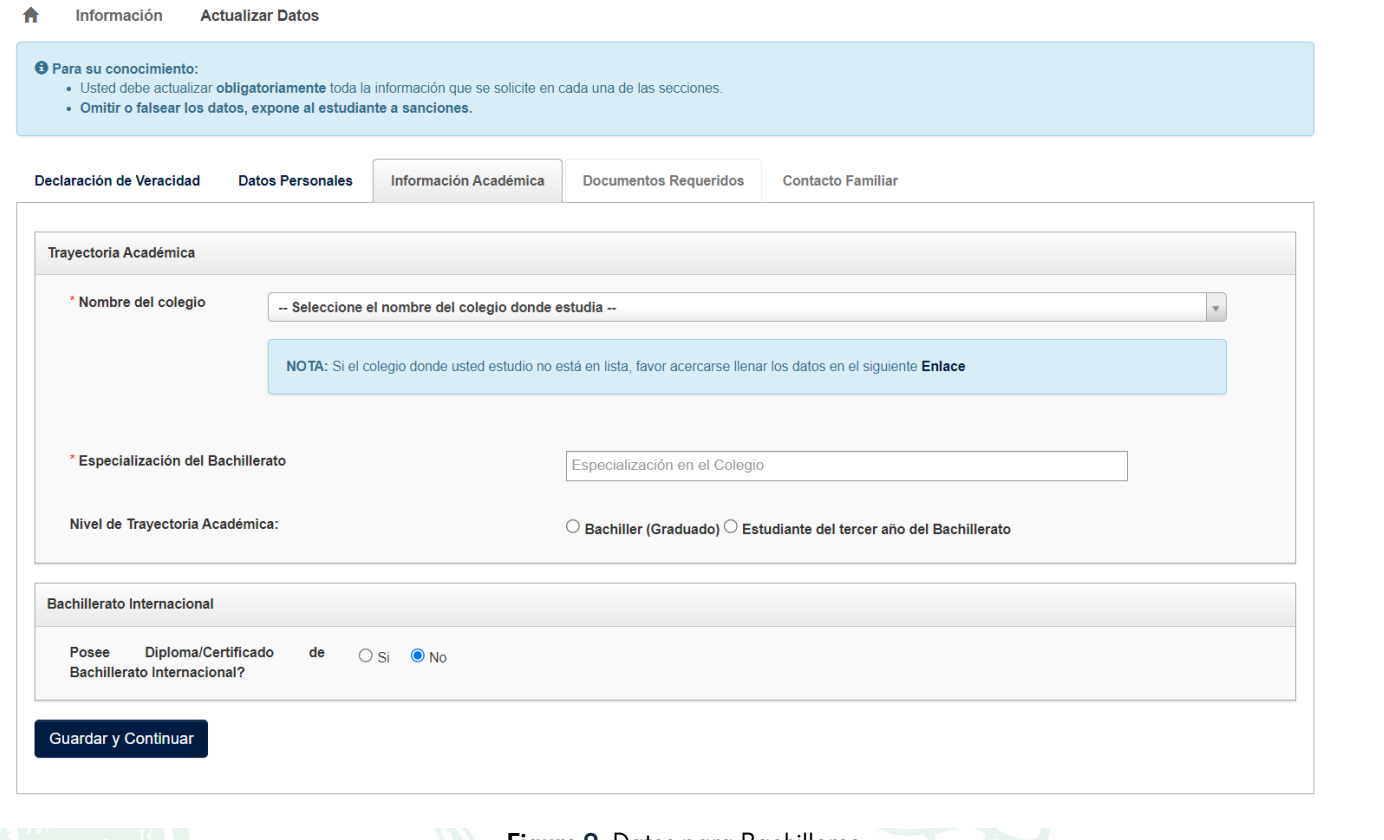

**Figure 9.** Datos para Bachilleres

**CASO 2.-** Aspirantes que hayan cursado el Bachillerato Internacional (BI) deberán subir los documentos del BI o un documento en el que conste su inscripción en el BI.

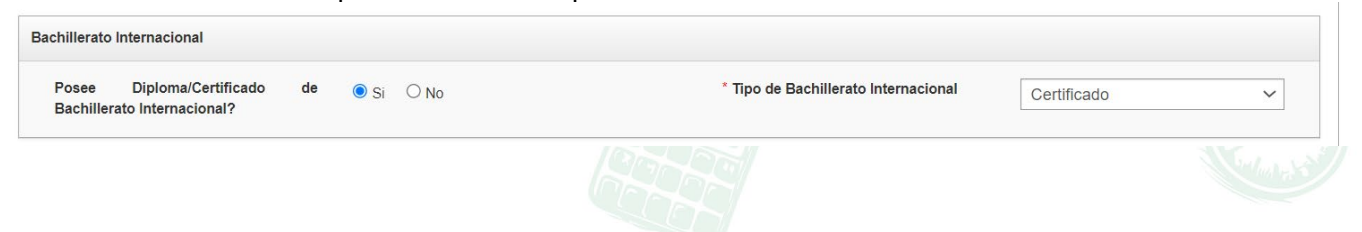

espol

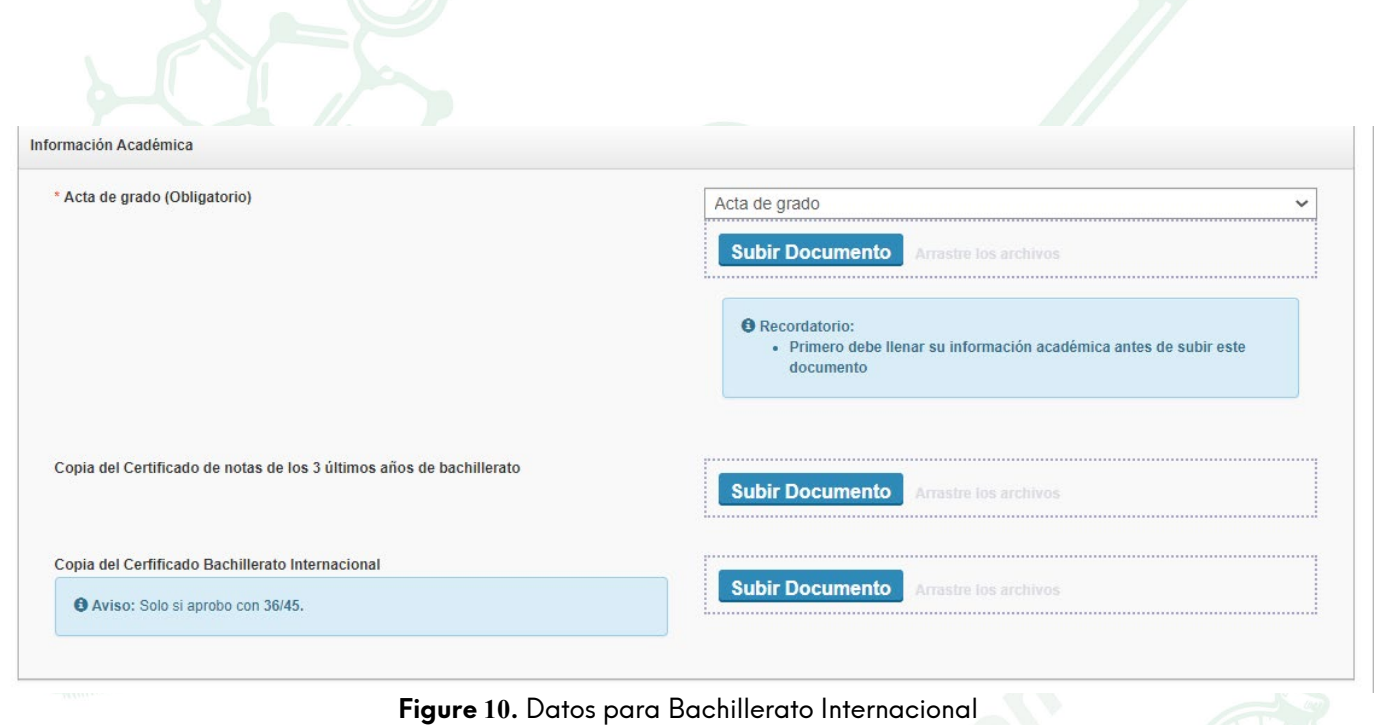

**Caso 3.-** Aspirantes que se encuentren estudiando el último año de Bachillerato región Sierra deberán adjuntar en lasección de **Documentos Requeridos** un certificado de estar cursando el último año del bachillerato o asistencia, el mismo que debe estar avalado por el Colegio o Unidad Educativa a la que pertenece.

### **PASO 4: DOCUMENTOS REQUERIDOS**

Cargar los archivos correspondientes. Una vez que llene todos los campos hacer clic en el botón "Guardar y Continuar".

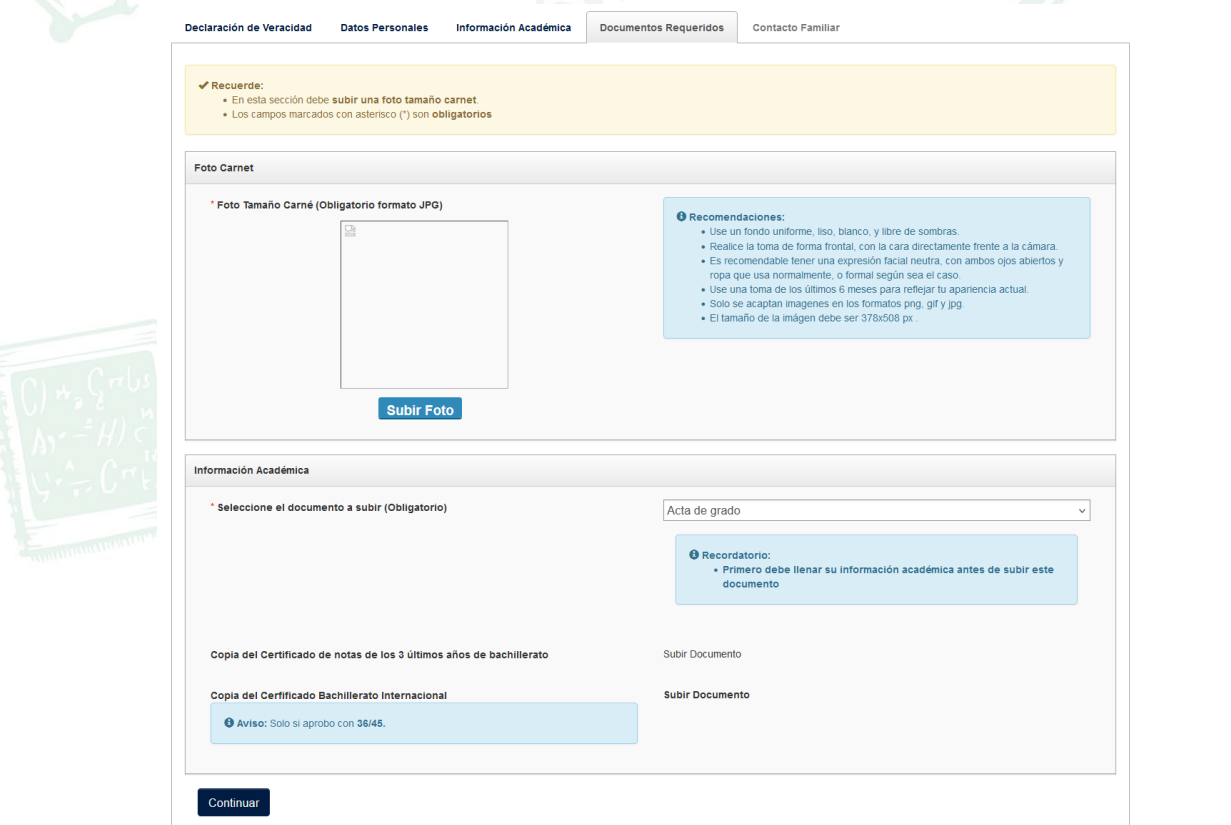

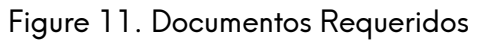

espol

#### **PASO 5: "CONTACTO FAMILIAR"**

En esta sección debe llenar los campos con la información de su familiar. Los campos marcados conasterisco (\*) son obligatorios. Una vez que llene todos los campos hacer clic en el botón "Guardar yFinalizar".

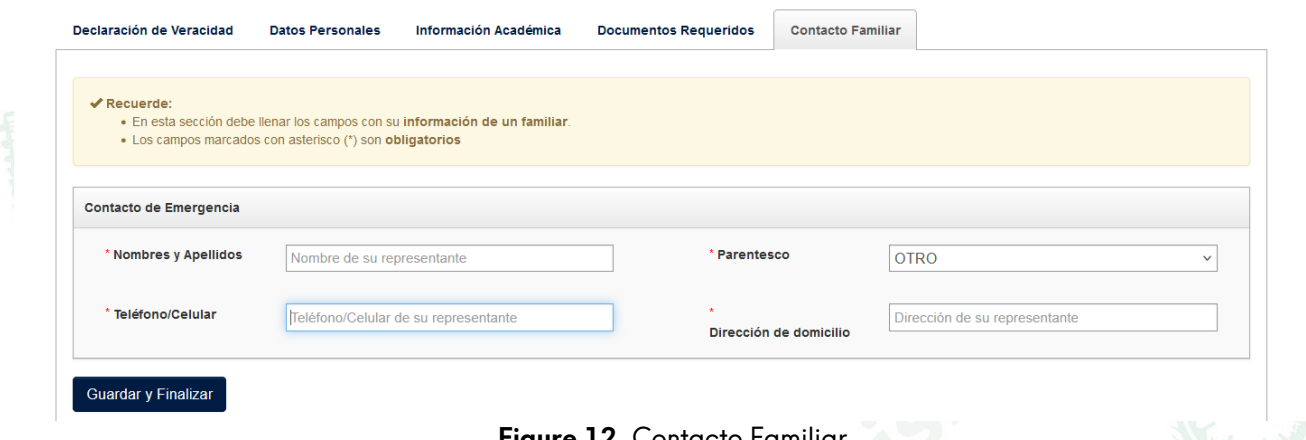

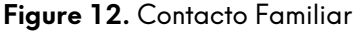

Si esta todo correcto al dar clic en "Guardar" aparecerá un mensaje de confirmación y será dirigido alsiguiente formulario que debe llenar.

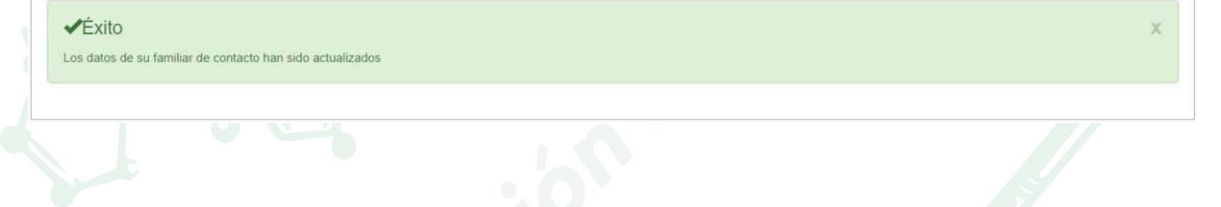

#### **5. INSCRIPCIÓN EN LÍNEA.**

Si no ha actualizado correctamente toda la información (datos personales, contacto familiar, información académica) no se habilitará el registro en línea como se muestra en la **Figura 13.**

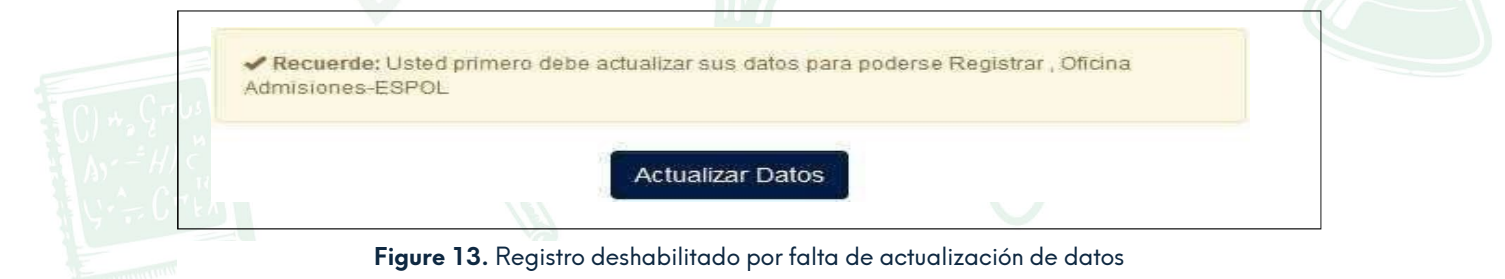

Si se ha actualizado toda la información correctamente se habilitará el registro como se muestra enla **Figura 14** donde se muestra la carrera de su interés.

enpol

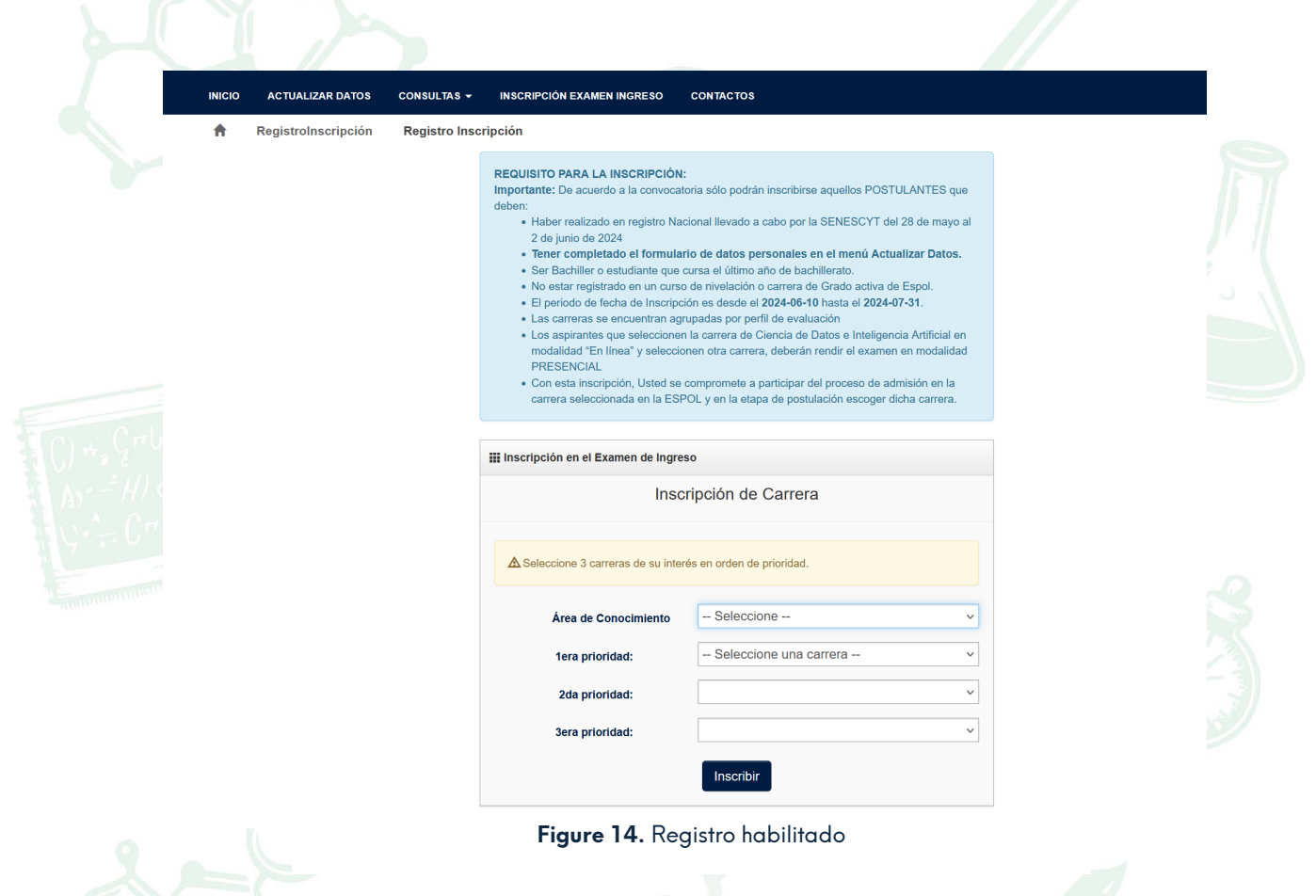

#### **Observación:**

La primera opción será la carrera por considerar en la primera postulación, garantizando su interés primordial. La segunda y tercera opciones son alternativas secundarias y de menor importancia para el aspirante.

Solo podrán seleccionar carreras que se encuentran dentro de la misma área de conocimiento agrupadas por el perfil de evaluación, como se muestra en la tabla a continuación:

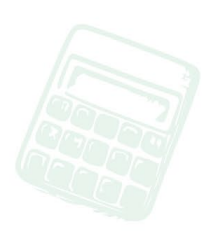

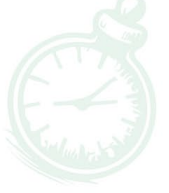

espol

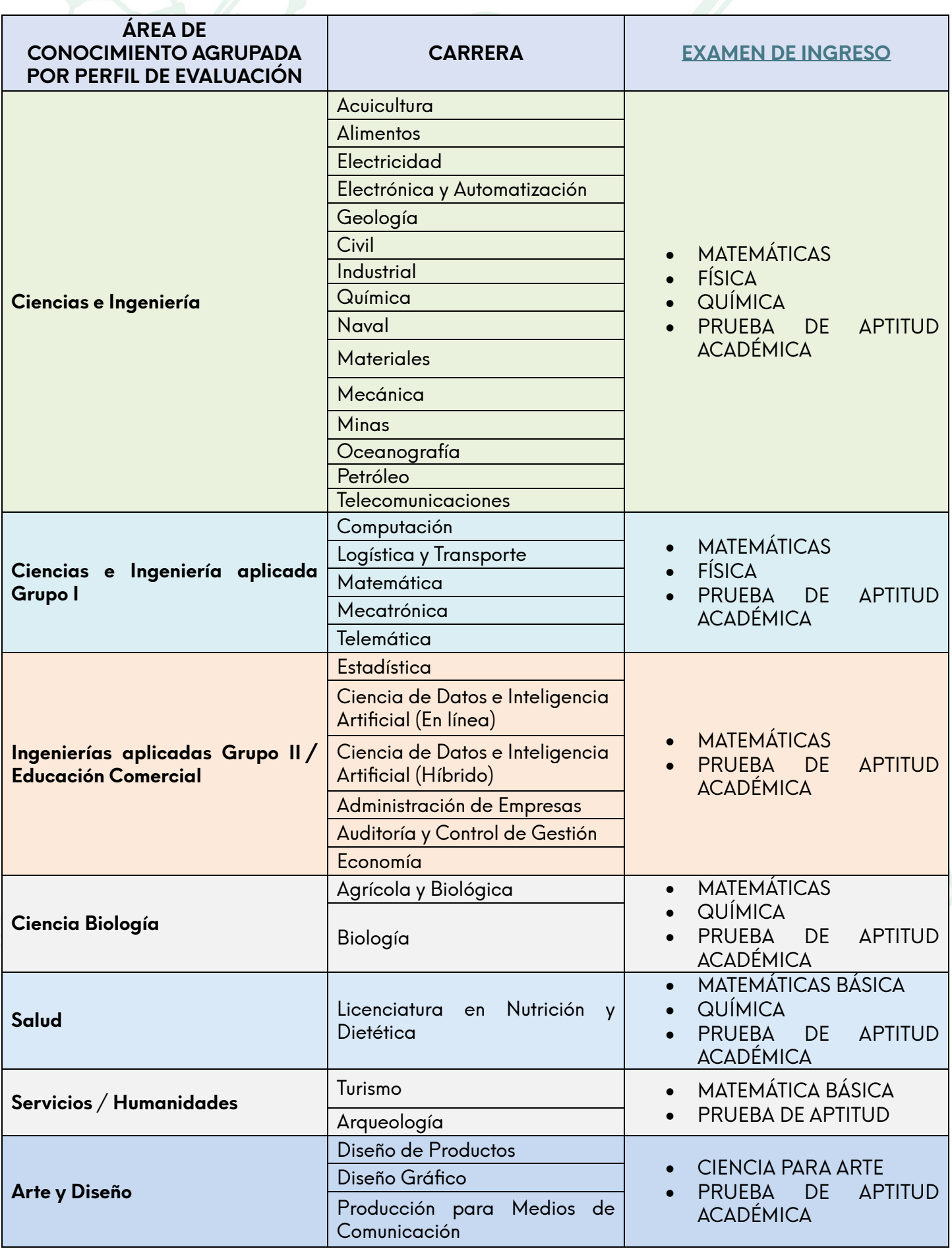

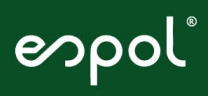

#### Importante

Si usted es un aspirante que agotó las dos matriculas del curso de nivelación en la misma área de conocimiento, entonces no podrá registrarse en dicha área. Sin embargo, puede inscribirse en un área de conocimiento diferente.

A continuación, hacer clic en el botón "Inscribir" y aparecerá la **Figura 15**.

#### Confirmación de inscripción

Si está seguro en confirmar su inscripción haga clic en Aceptar

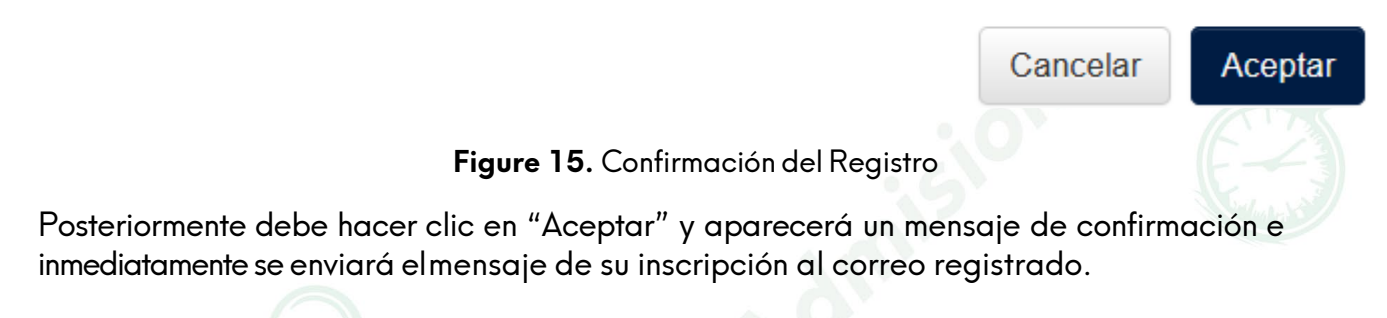

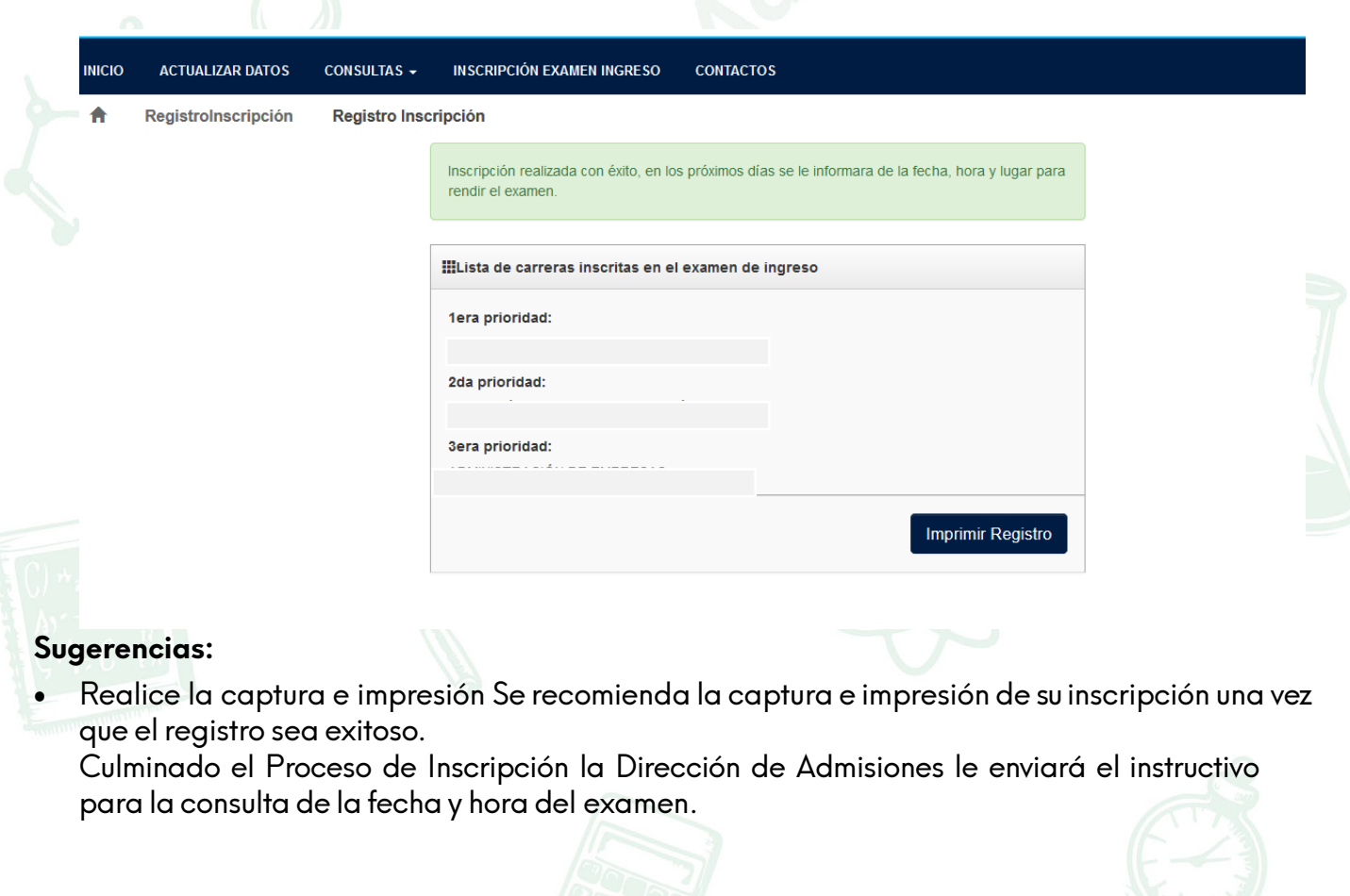

**¡Gracias por preferirnos! ¡La Dirección de Admisiones, siempre junto a ti!**

espol